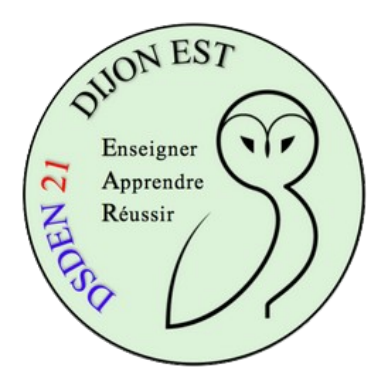

## **Book Creator**

*Configurer son espace de partage*

Se connecter à son compte [depuis cette page](https://app.bookcreator.com/)

Vous accédez à votre bibliothèque.

Cliquez sur

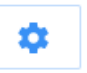

Conservez les paramètres par défaut et cliquez sur "Publier la bibliothèque en ligne"

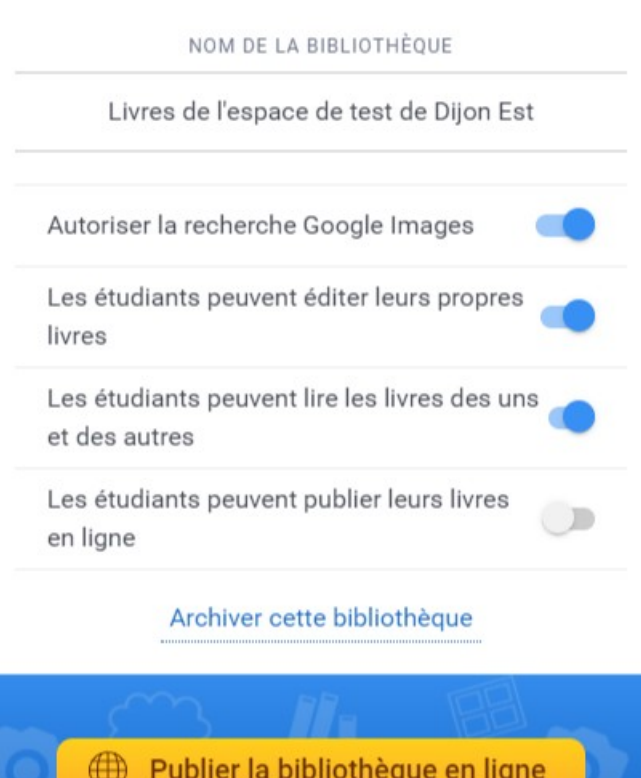

## Paramètres de la bibliothèque X

Vous pouvez ensuite modifier le nom de la bibliothèque et saisir une description. Cliquez sur "Suivant"

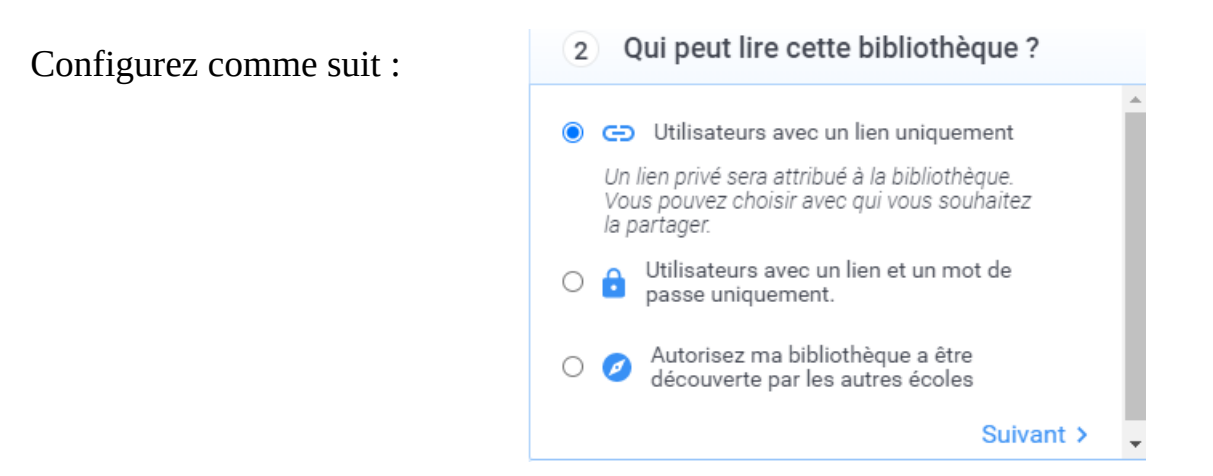

En cliquant sur "Suivant", vous pouvez modifier la liste des matières sélectionnées puis le-s niveau-x de classe.

Terminez en cliquant sur

Confirmer et publier en ligne